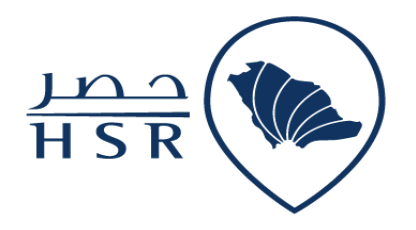

# وزارة البيئة والمياه والزراعة Ministry of Environment Water & Agriculture

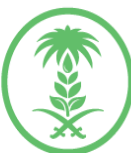

## **مشروع تطوير السجل الزراعي**

**دليل استخدام خدمة إصدار سجل زراعي**

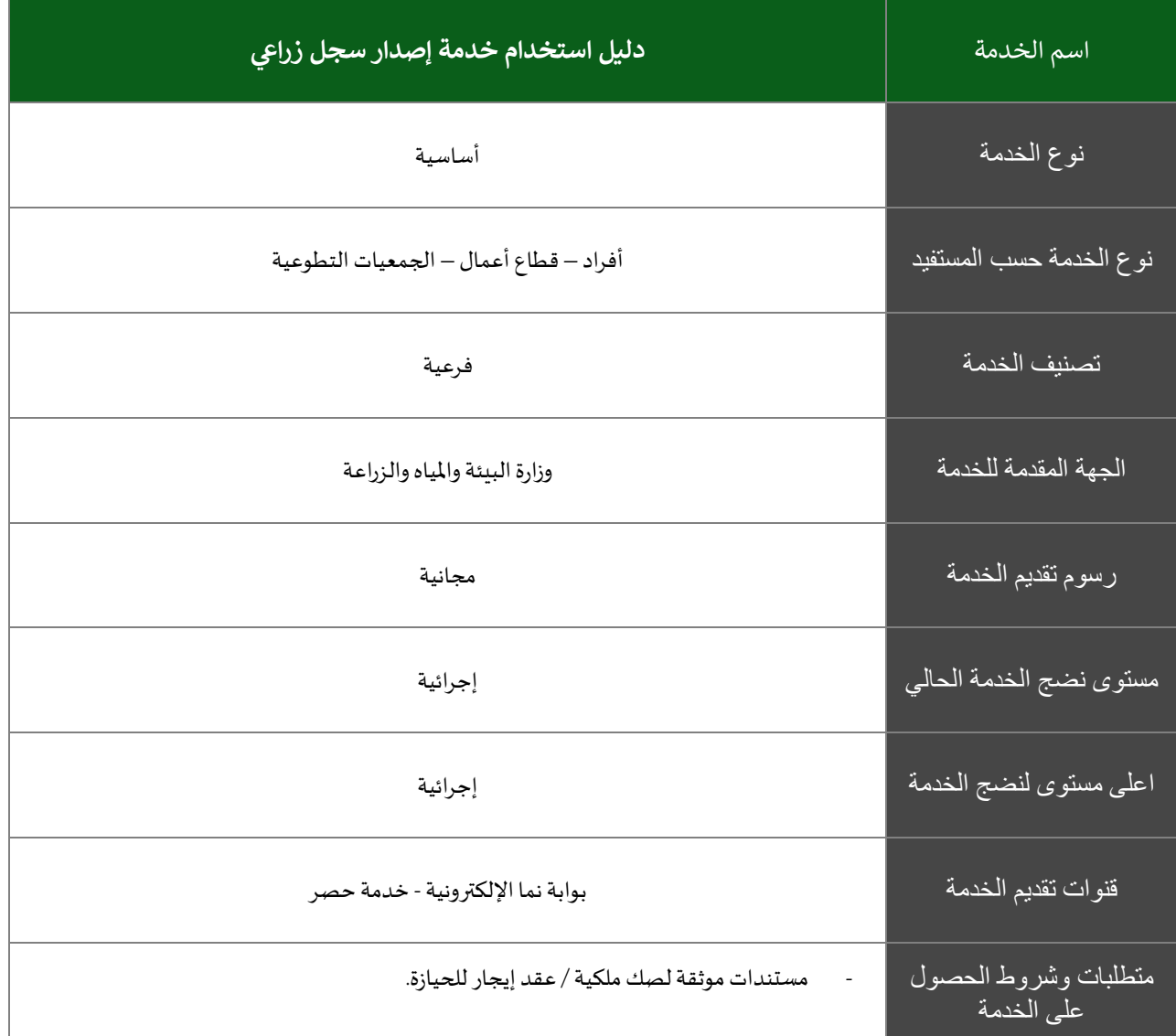

### وصف الخدمة

هذه الخدمة تتيح إصدار السجلات الزراعية لمن لديهم أملاك خاصه أو مستأجرة للمواقع الزراعية للأفراد او قطاع . ً<br>أ الأعمال الانتاجية مما يسهل في عملية إصدار السجل إلكترونياً.

## خطوات الدخول على الخدمة:

1. يمكن الدخول لمنصة حصر لإصدار السجل الزراعي المطور عن طريق بوابة نما من الخدمات الزراعية.

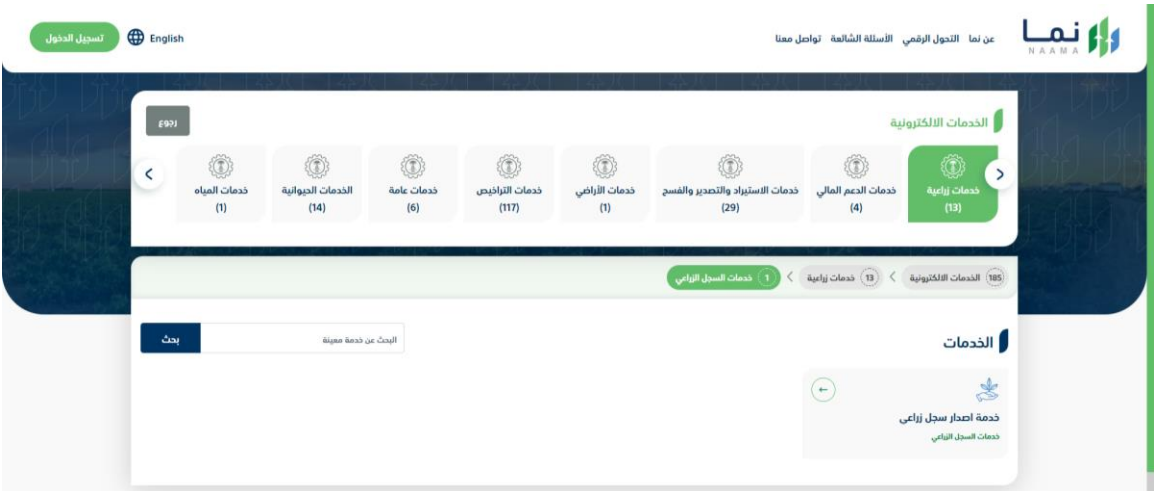

2. يمكن للمزارع الدخول إما عن طريق رقم الهوية وكلمة المرور في حالة كان لديه حساب سابق أو الدخول عبر بوابة ֦֧֦֧֦֧֦֧֦֧֦֧֦֧֧֦֧֧֦֧֜֜֓֓֡֓֜֜֓֜֜֓֓֡֬ النفاذ الموحد .

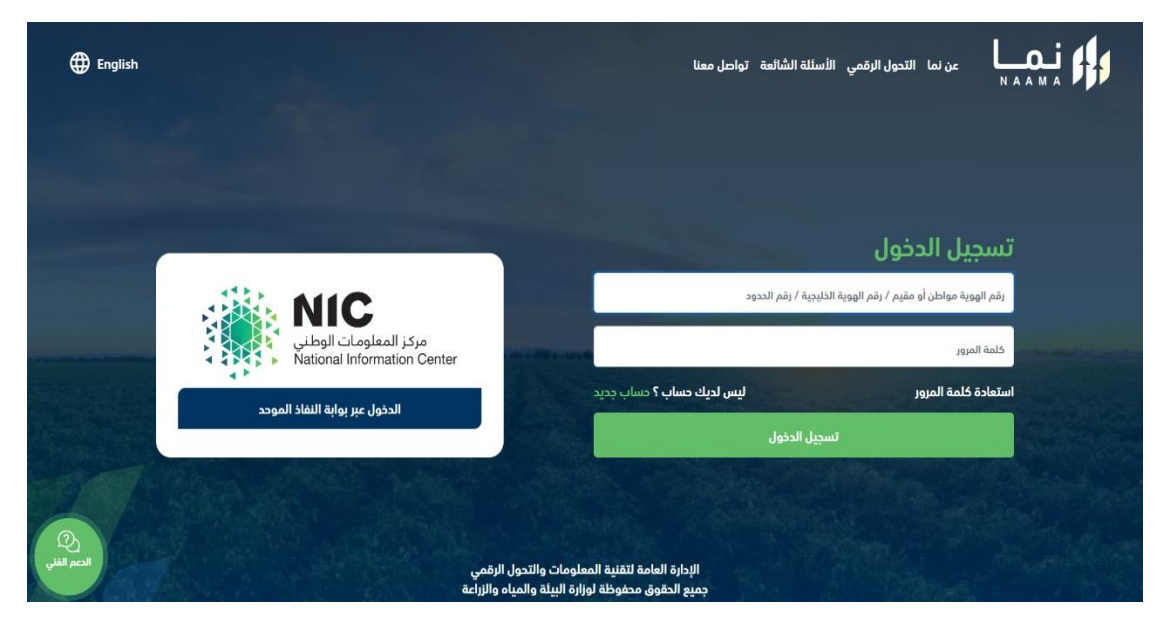

3. في الصفحة الرئيسية ستظهر عده أيقونات تحتوي على حالات السجل لديك. ֦֧֢֦֧֦֧֦֧֚֚֡֜֜֜

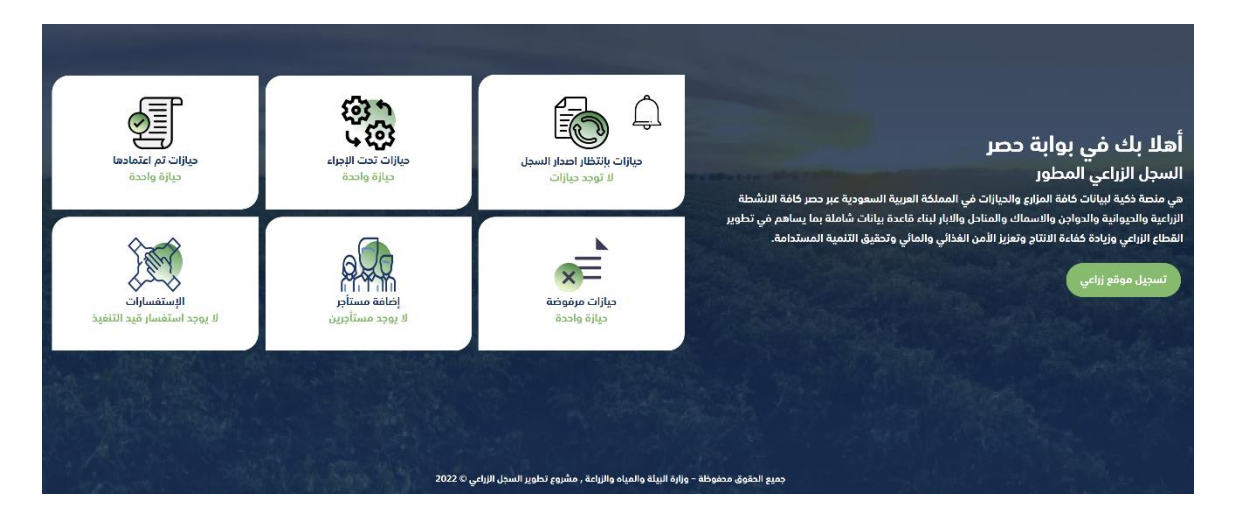

- 4. يرجى الدخول على'' حيازات بانتظار اصدار السجل'' إذا كان لديك حيازات مسجله مسبقاً لإكمال الإجراءات الآزمة.
	- 5. يمكن للمزارع تسجيل موقع زراعي بالضغط على زر تسجيل موقع زراعي جديد حيث يمكنه من خلال هذه

الصفحة إدخال البيانات الأساسية المطلوبة لتسجيل حيازة زراعية.

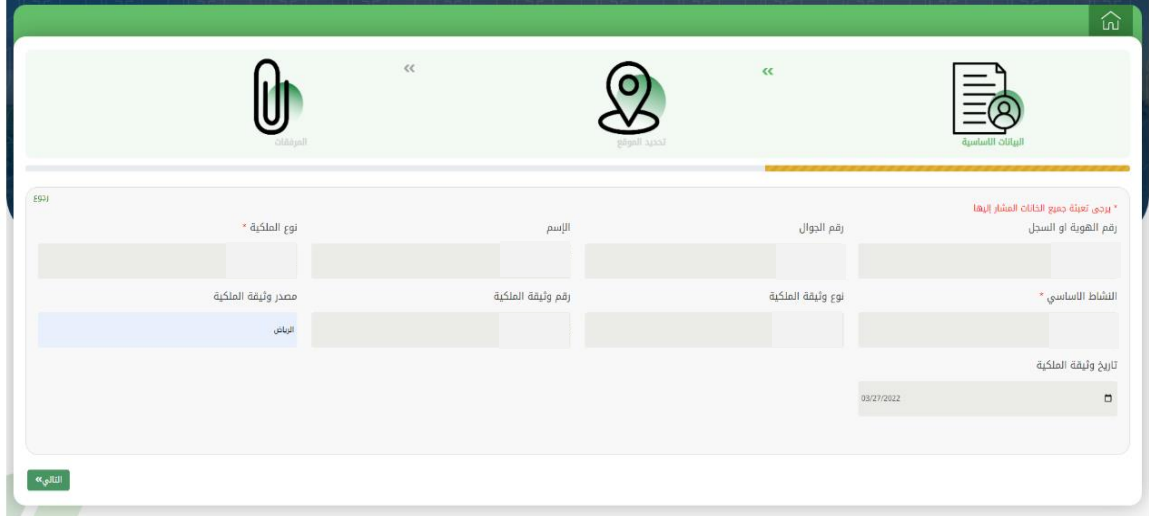

.6 بعد ذلك يمكن للمزارع تحديد موقع حيازته بإحدى الطرق التالية:

- بتحديد المنطقة أو المحافظة.
- باإلحداثيات عن طريق إدخال خطوط الطول والعرض.
	- إدخال الرقم المرجعي المحدد مسبقا من قبل الوزارة.
- بدون تحديد موقع في حال لم يستطيع المزارع العثور على حيازته. .<br>.

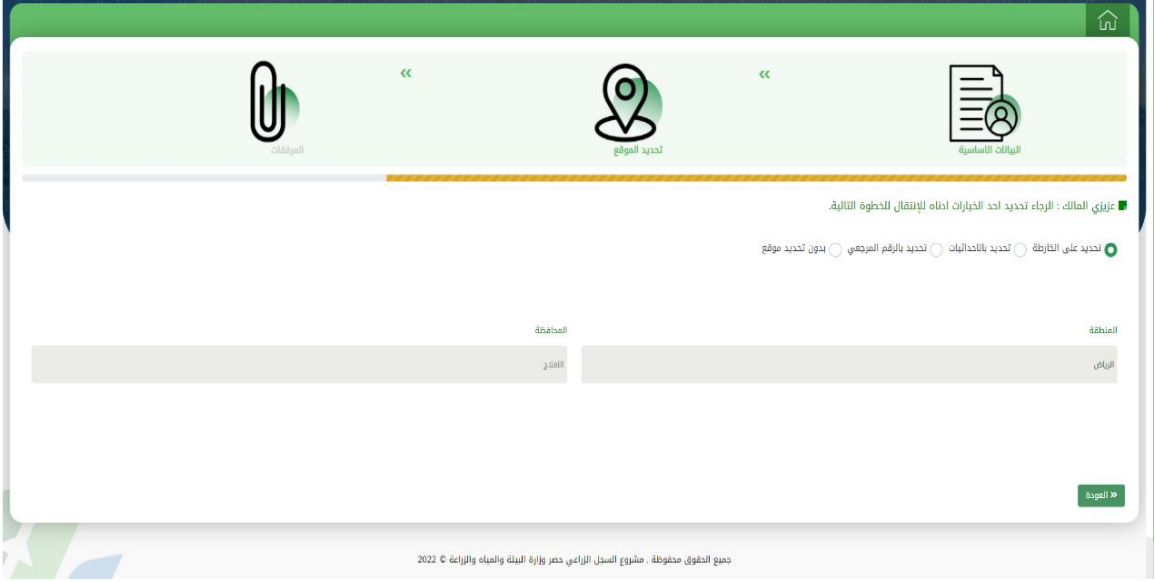

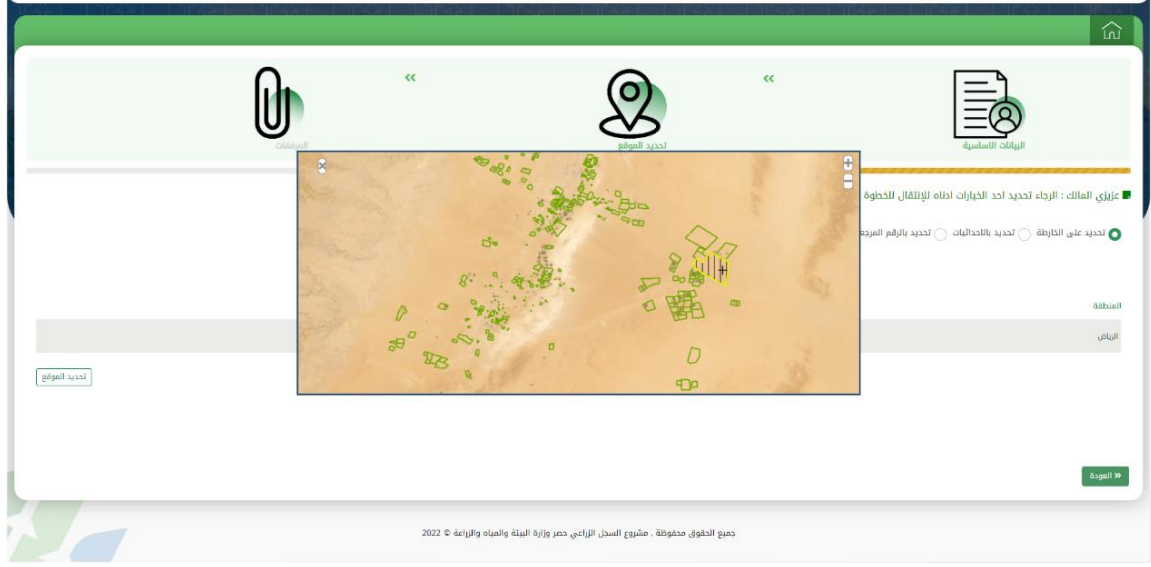

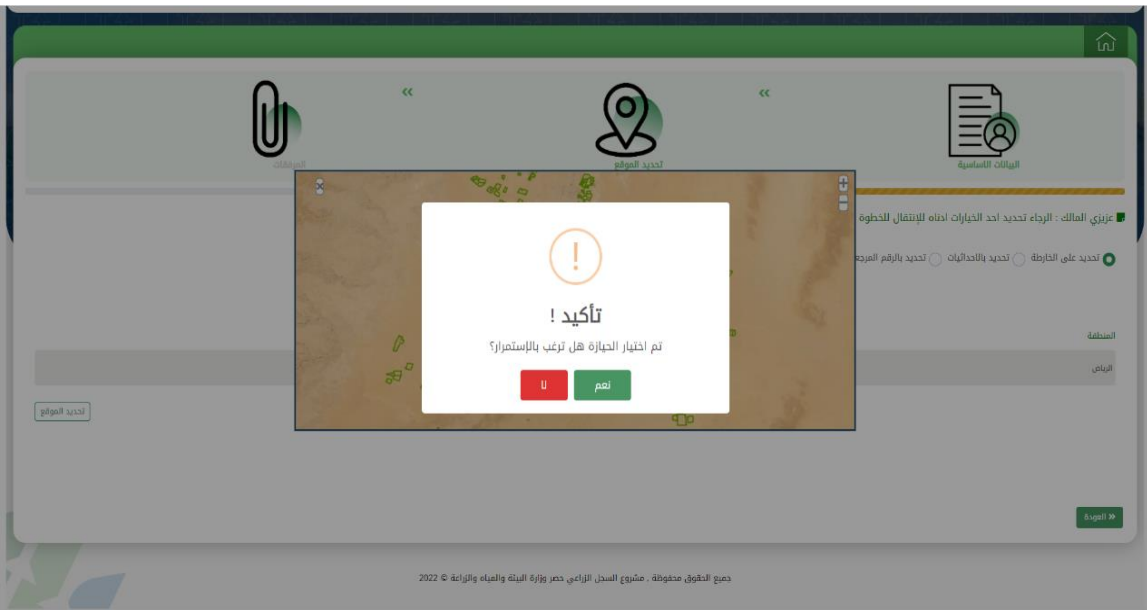

.7 يقوم المزارع بإرفاق المستندات الالزمة إلتمام عملية تسجيل الحيازة ومن ثم يقوم بالتعهد بأن جميع البيانات المدخلة صحيحة.

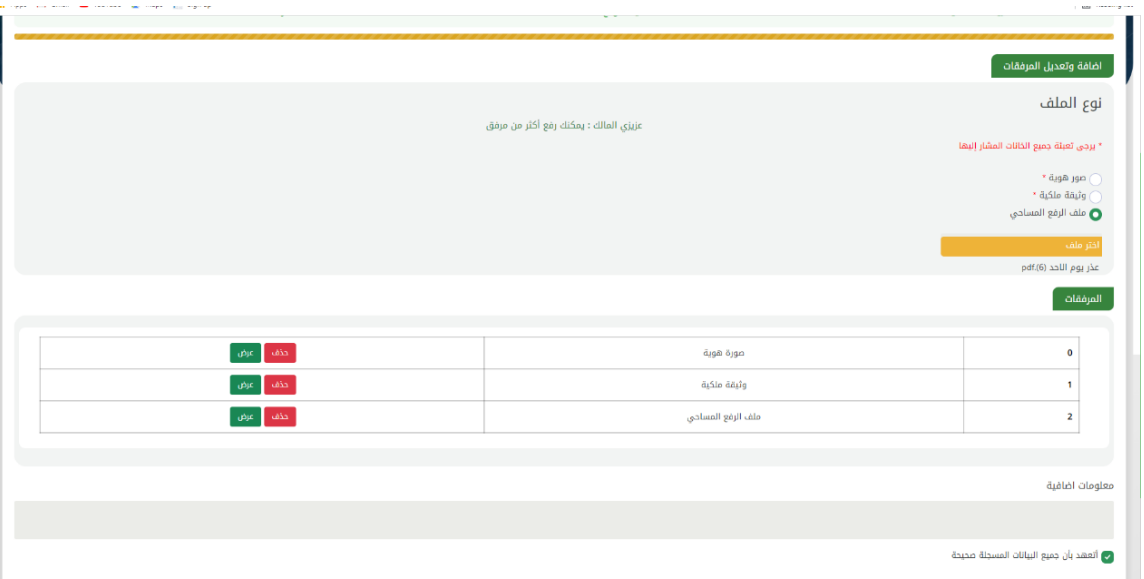

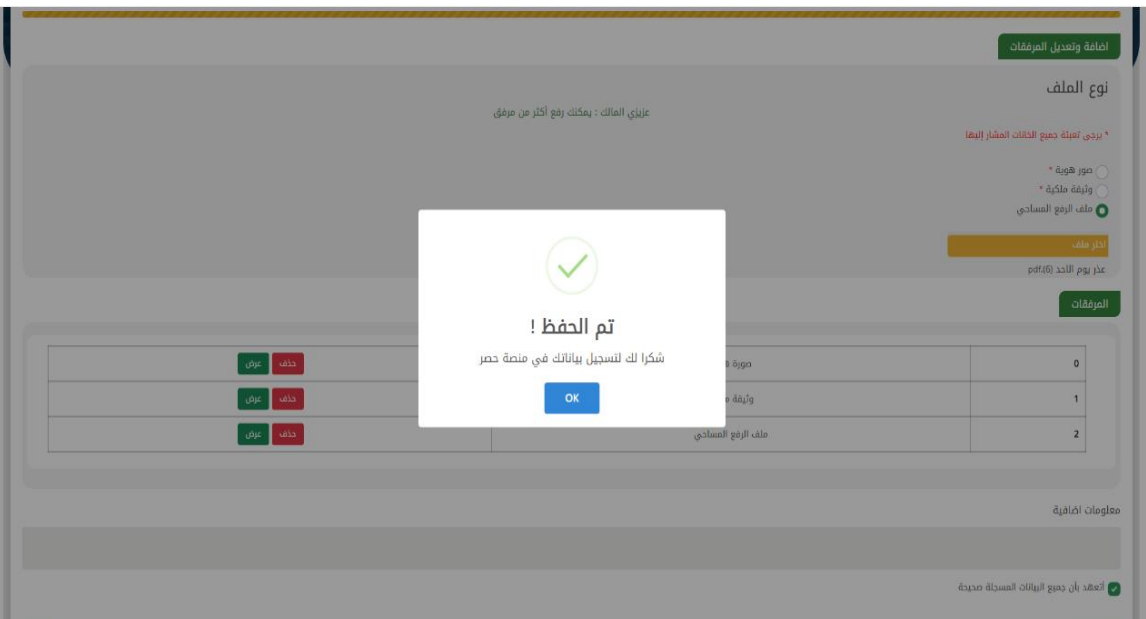

8. سيتم تلقي الإشعارات في حال رفض أو اعتماد السجل الزراعي في أعلى الصفحة. ֦֧֦֧֦֧֦֧֦֧֦֧֦֧֦֧֦֧֦֧֦֜֜֜֜֜֜֜֜֞֜֜֞ ֦֧֦֧֦֧֦֧֦֧֦֧֦֧֧֦֧֧֦֧֜֜֓֓֡֓֜֜֓֜֜֓֓֡֬ ي

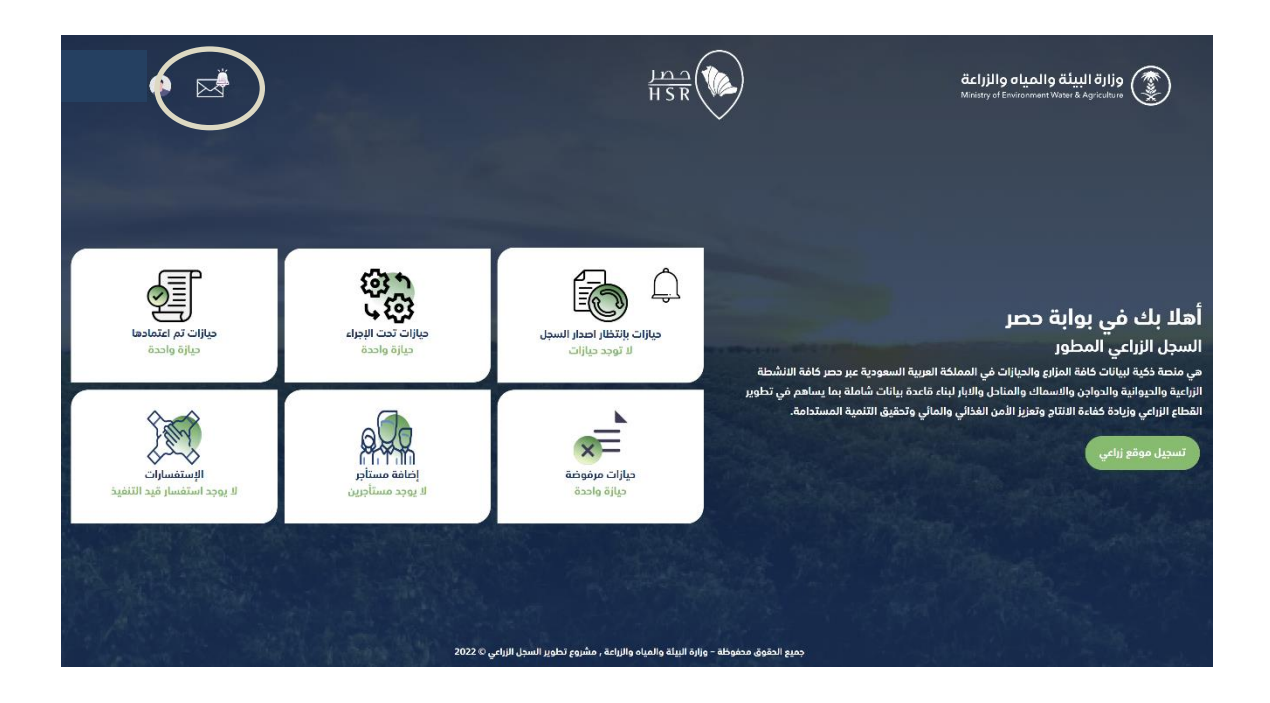

**ARG** 

9. صفحة الإشعارات توضح الإجراءات التي قام بها المزارع في النظام. ي ֦֧֢֦֧֦֧֦֧֚֚֡֜֜֜

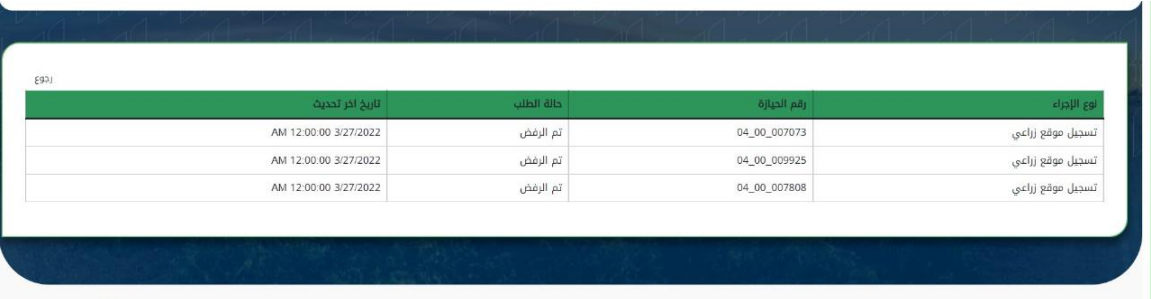

.10 لالطالع عىل حالة الطلب تم اعتماده يقوم المزارع بالضغط عىل أيقونة "حيازات تم اعتمادها".

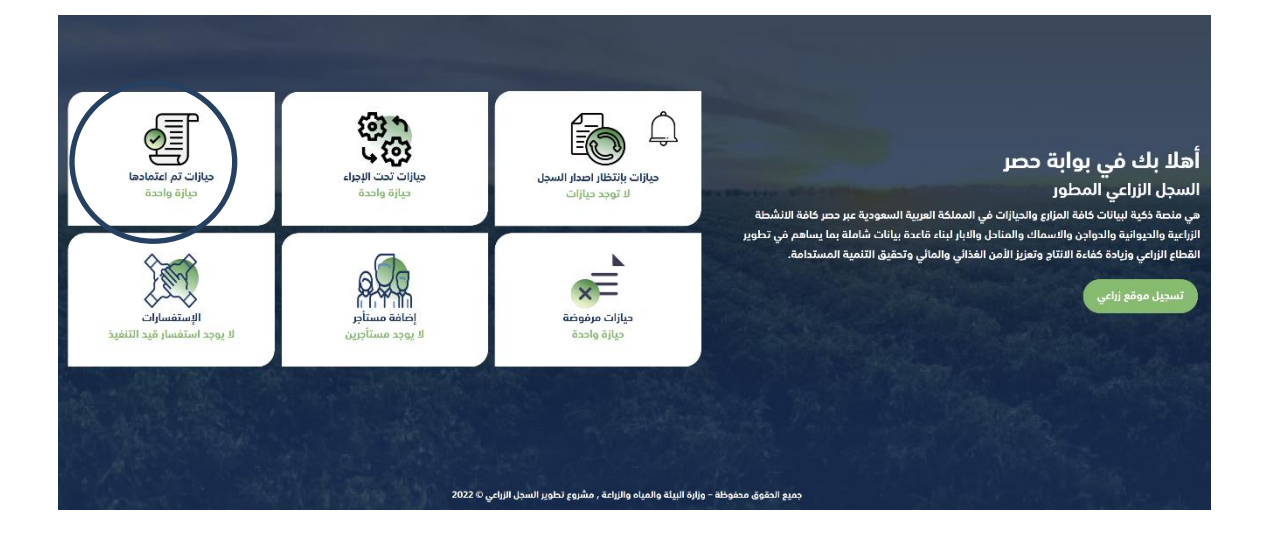

.11 ستظهر قائمة توضح الحيازات وحالتها يمكن االطالع عليها بالضغط عىل تفاصيل.

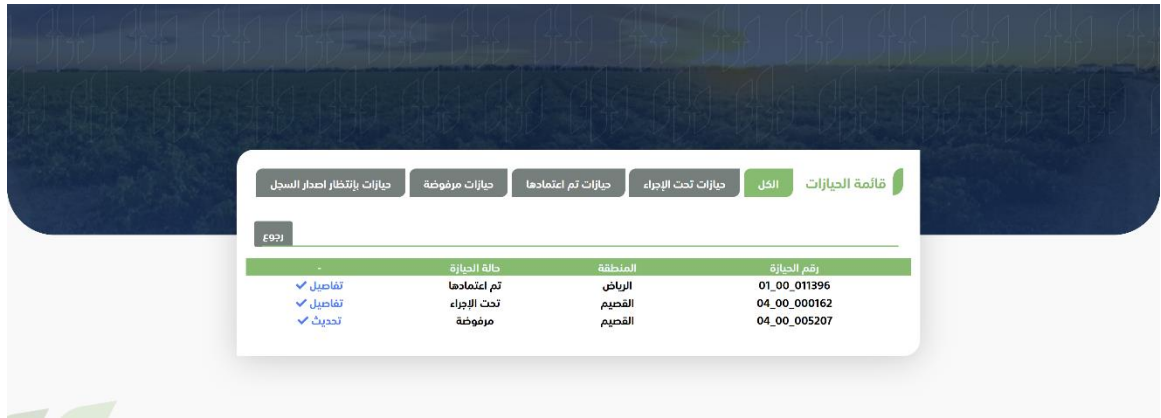

12. التفاصيل لسجل زراعي تم اعتماده يمكن طباعة السجل الزراعي المطور عن طريق النقر على طباعة.

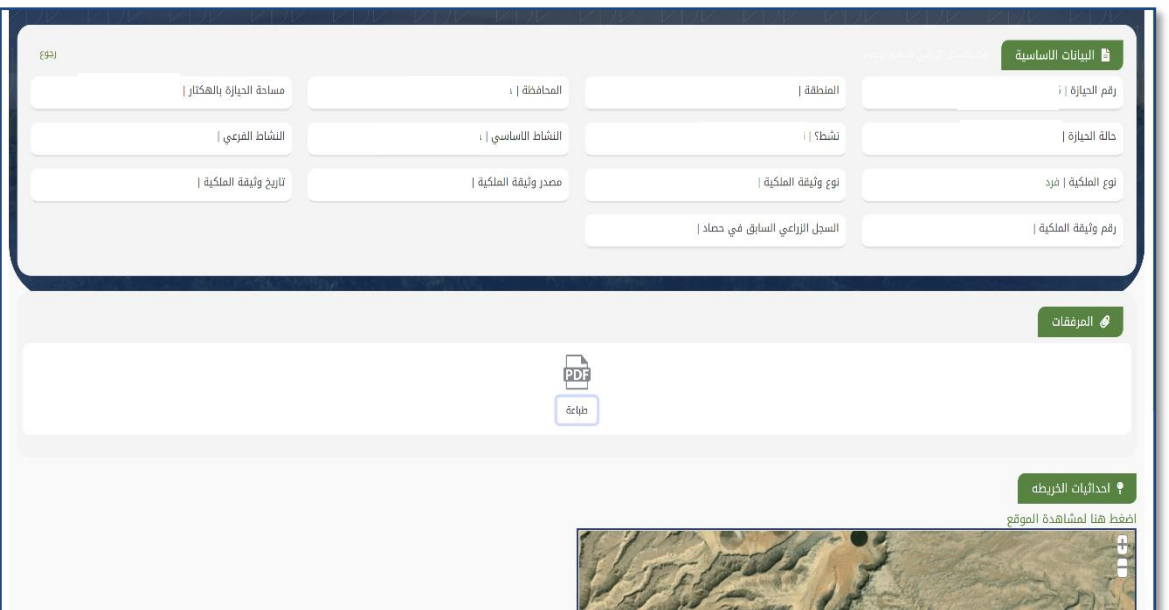

13. في حالة الحيازات المرفوضة فيمكن تحديث السجل بناءاً على الملاحظات التي تصلك وإعادة إرساله مره اخرى. ֦֧֦֧֢֦֧֦֧֦֧֦֧֦֧֦֧֧֜֓֓֡֜֓֓֡֜֜֓

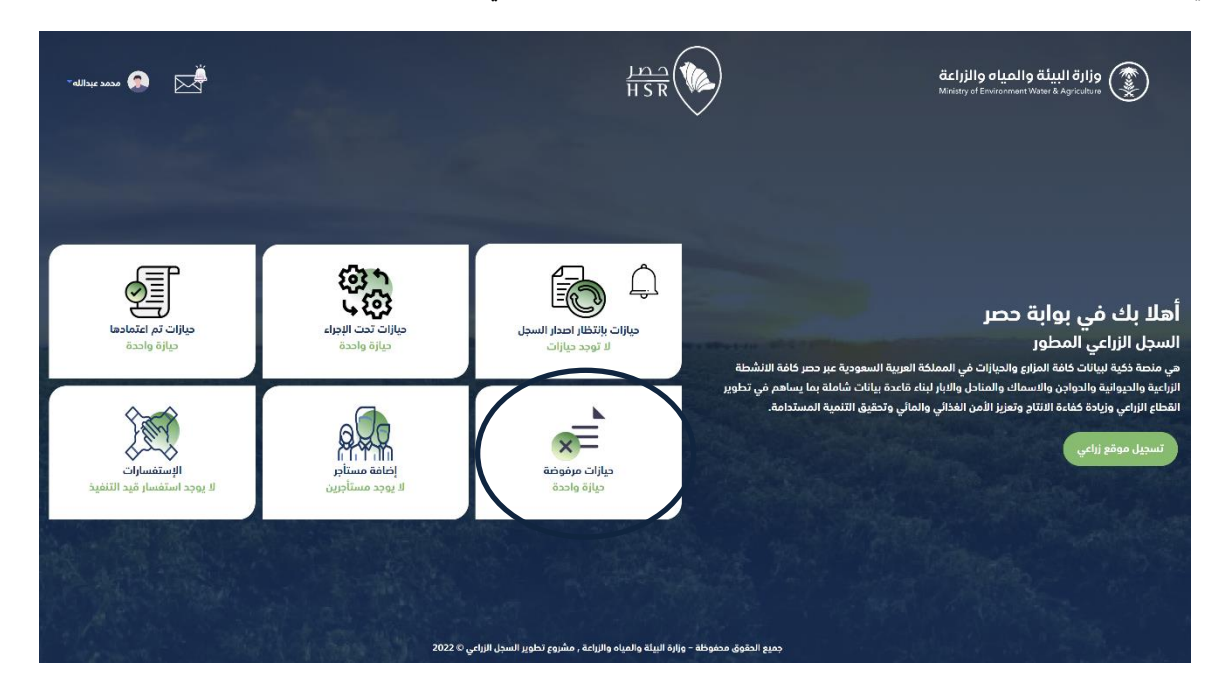

**ARCE** 

14. التفاصيل لسجل زراعي المرفوض سيظهر سبب الرفض المُدخل من مدققي البيانات. ي ٍ<br>ٌ

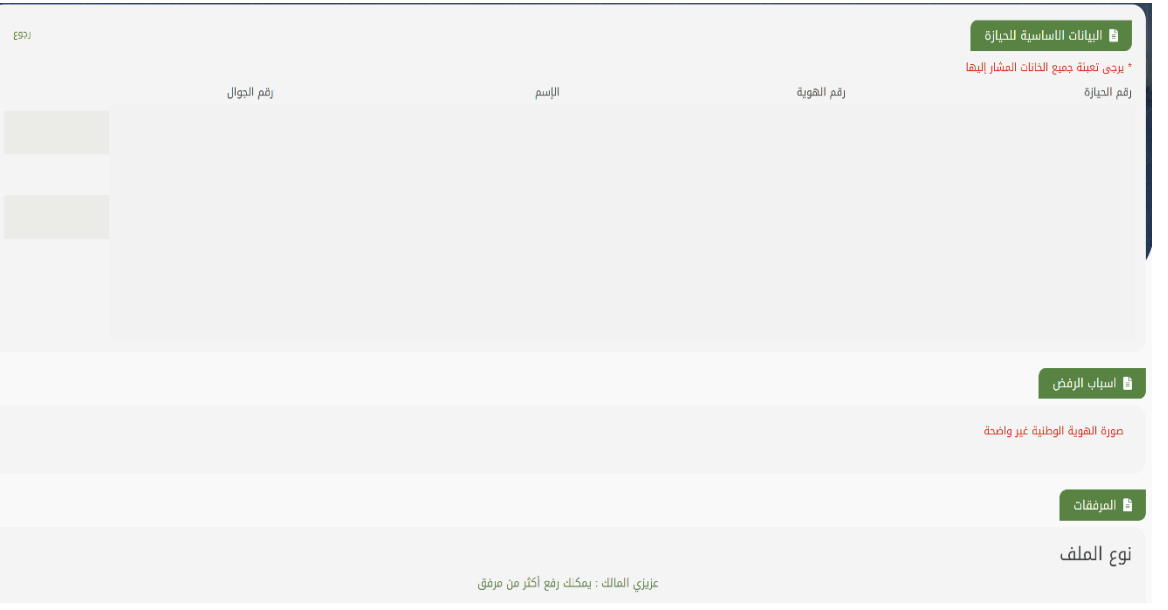

#### .15 كما يمكن إضافة المستأجر .

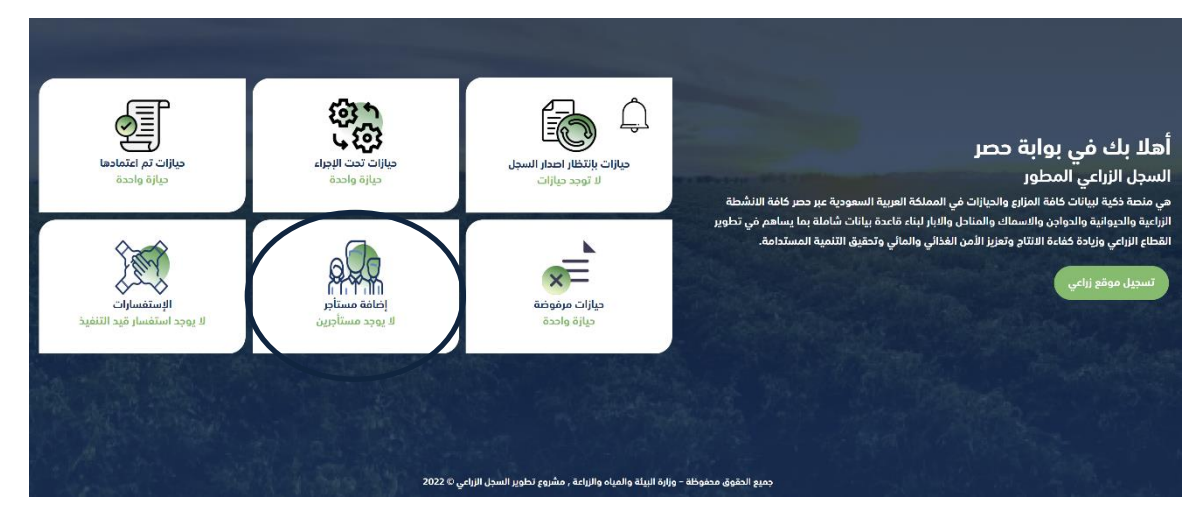

美美

16. في صفحة المستأجر يمكن للمزارع تسجيل جميع المستأجرين للحيازة ويتم التحقق من خلال نظام ابشر. ֦֧֦֧֦֧֦֧֦֧֦֧֦֧֧֦֧֧֦֧֜֜֓֓֡֓֜֜֓֜֜֓֓֡֬

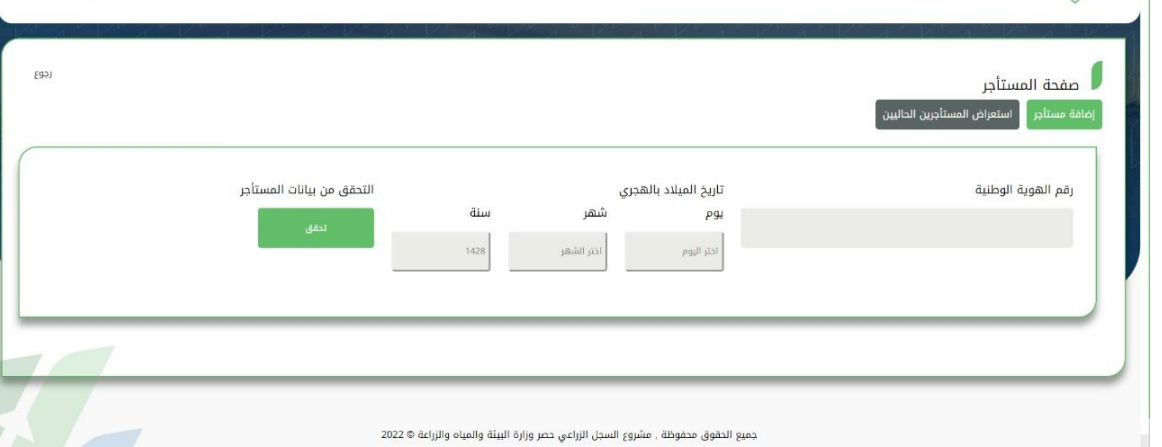

.17 بعد ذلك يقوم المزارع بإدخال مساحة الحيازة المستأجرة وبيانات العقد.

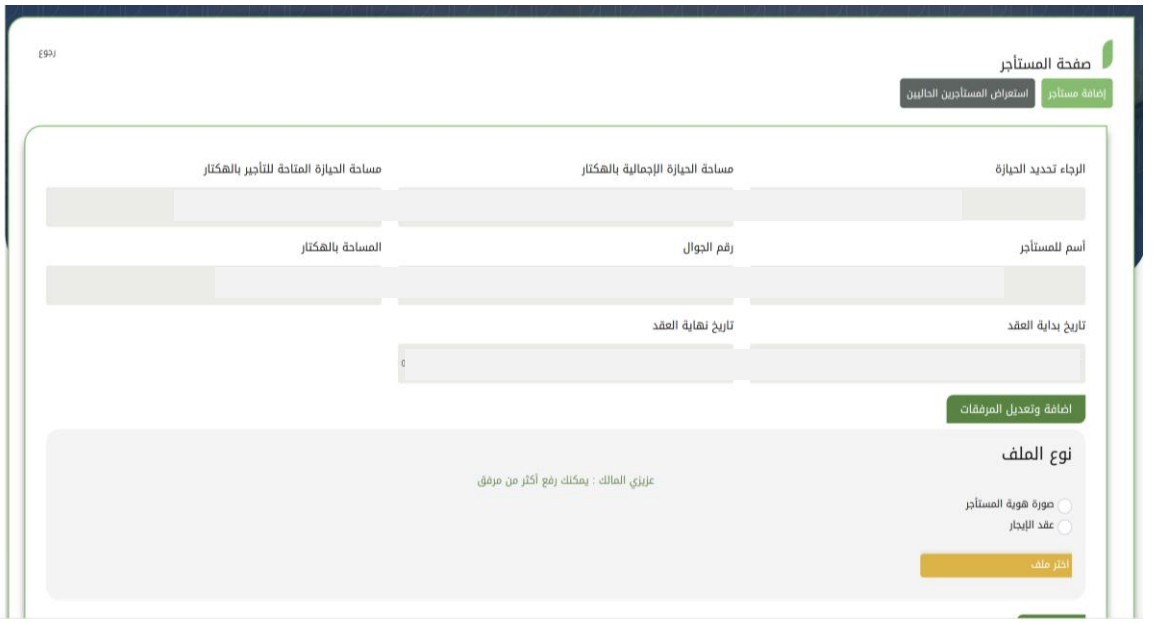

#### .18 بالضغط عىل االستفسارات.

**KKS** 

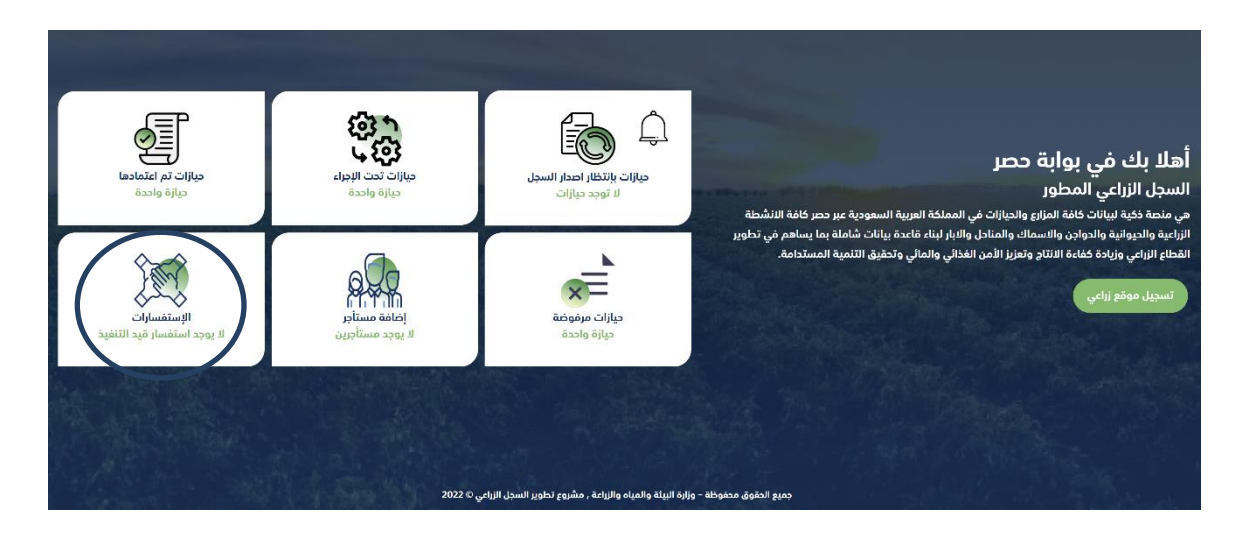

19. ستظهر صفحة يمكن للمزارع من خلالها تقديم استفسار او طلب او شكوى في حال واجهته مشكلة معينة اثناء ֦֧֢֦֧֦֧֦֧֚֚֡֜֜֜ عملية تسجيل الحيازات في النظام. ي .<br>.

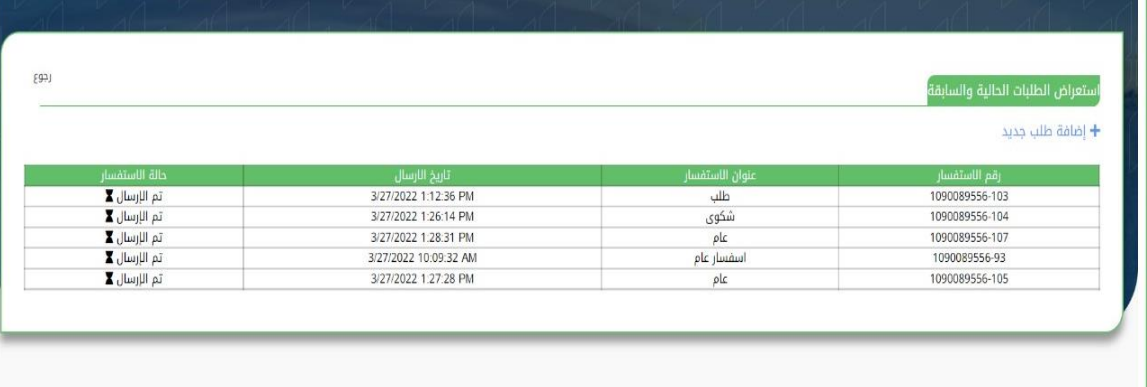

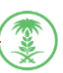

## وسيلة التواصل

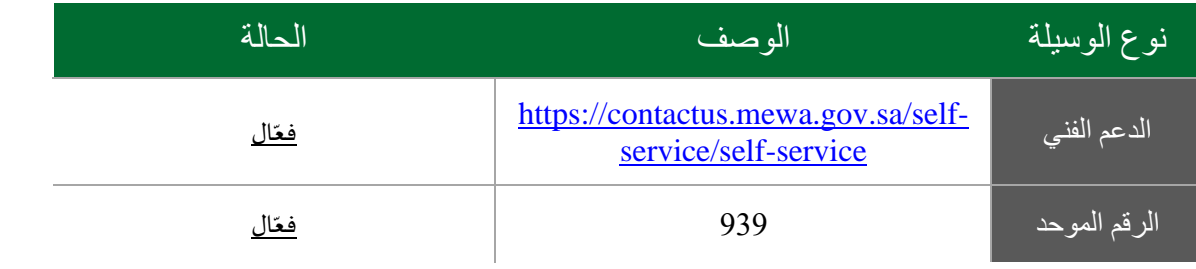